## **Application and approval process**

The application & approval process will be online via the Oracle system, as follows:

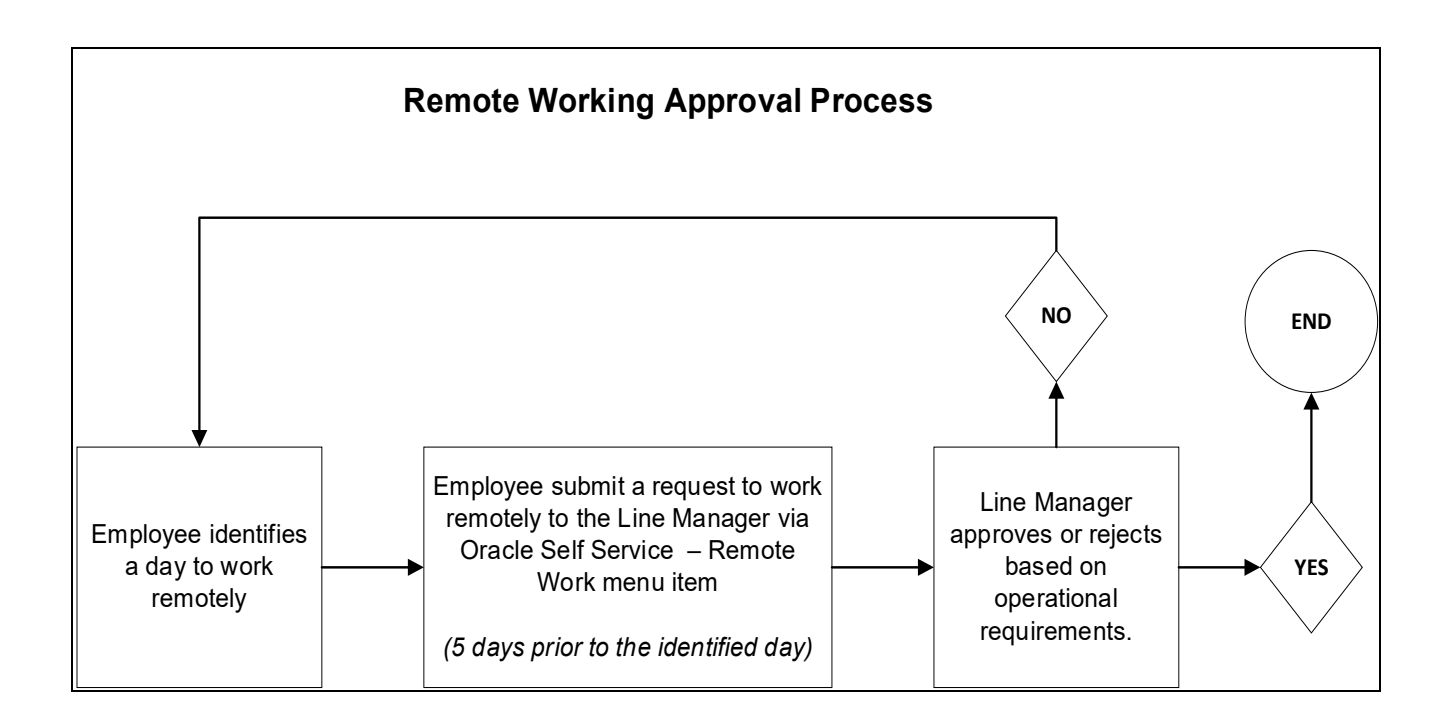

• **Oracle system Step by step guide**

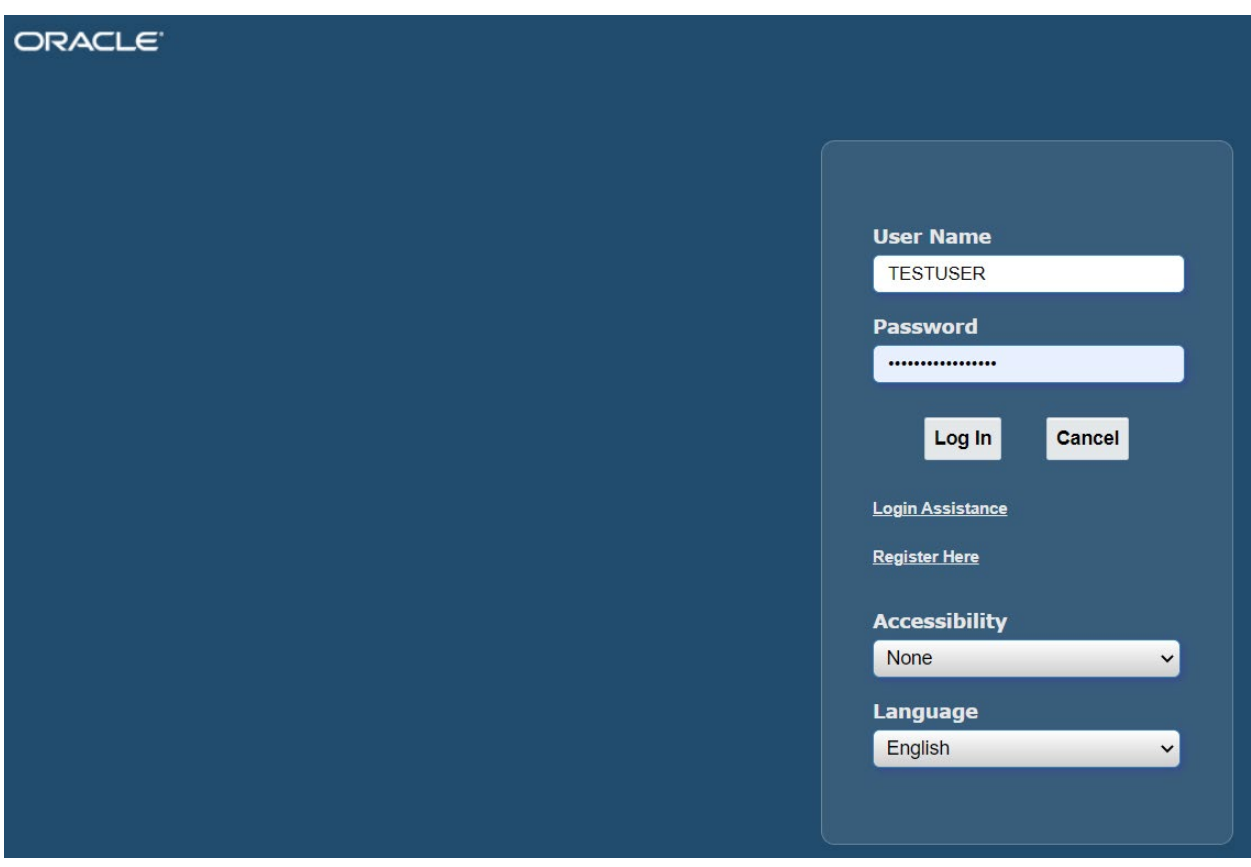

**Step 1:** Log into the Oracle System using the following link: https://ebs.uj.ac.za/ (Currently applicable for Fixed Term & Permanent Staff).

**Step 2:** Click on UJ HR Employee Self-Service.

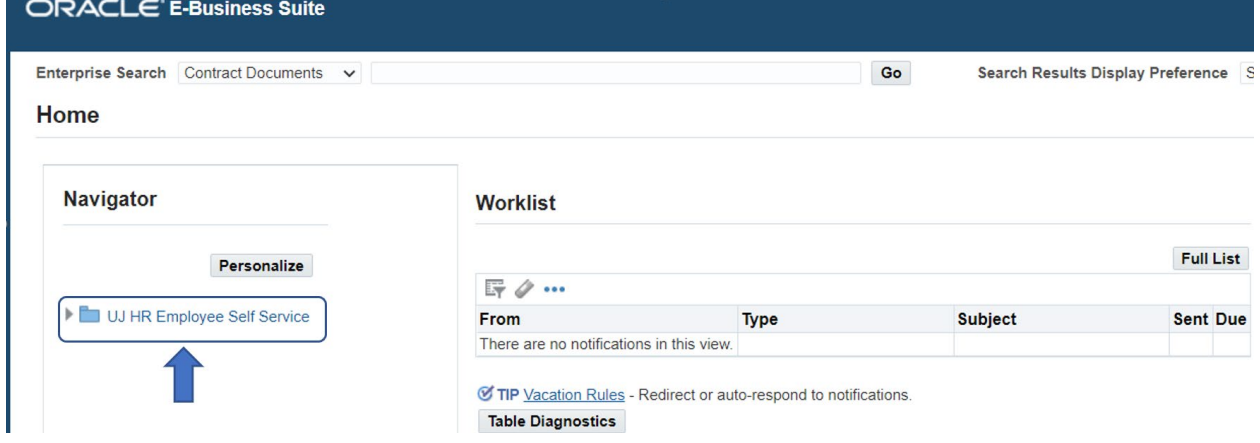

**Step 3: Click on Remote Work.** 

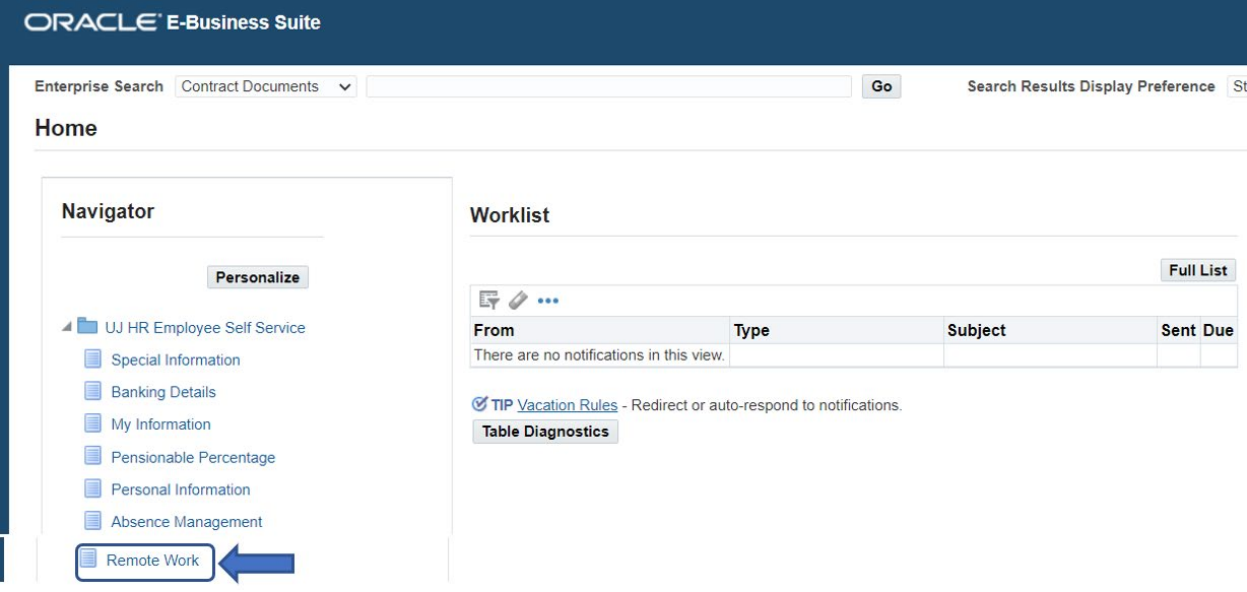

Step 4: Click on Add.

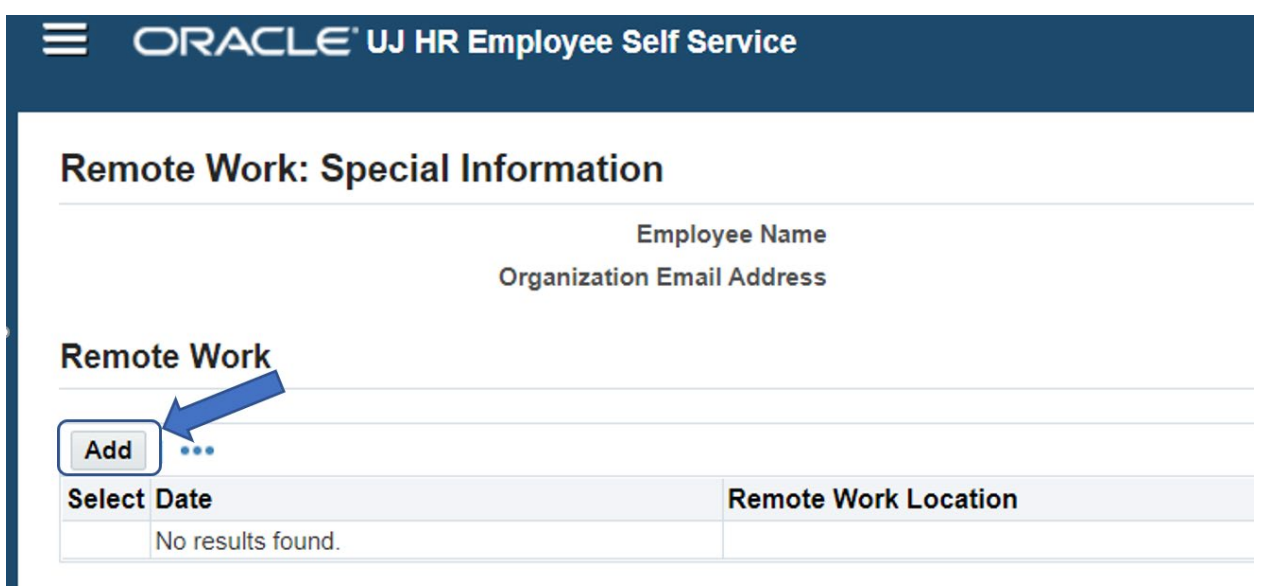

**Step 5:** Capture the date on which you will be working remotely in the "Date" field. (One (1) leave absence transaction per week).

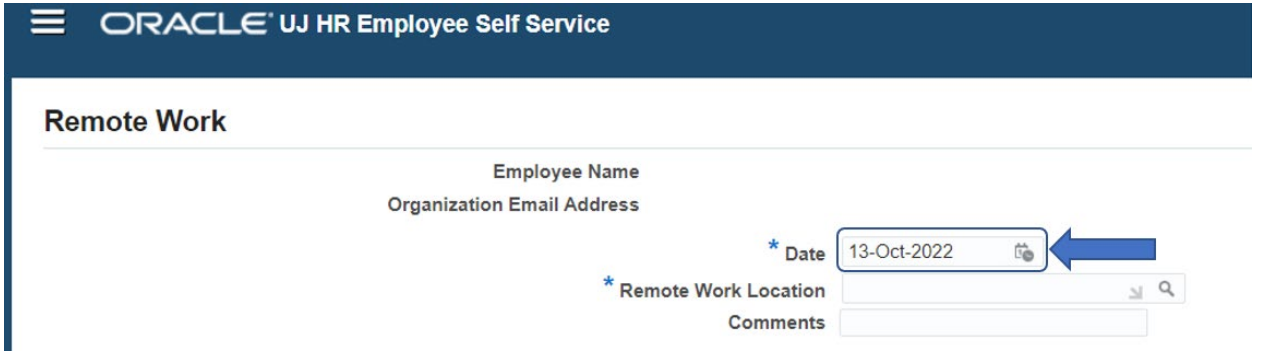

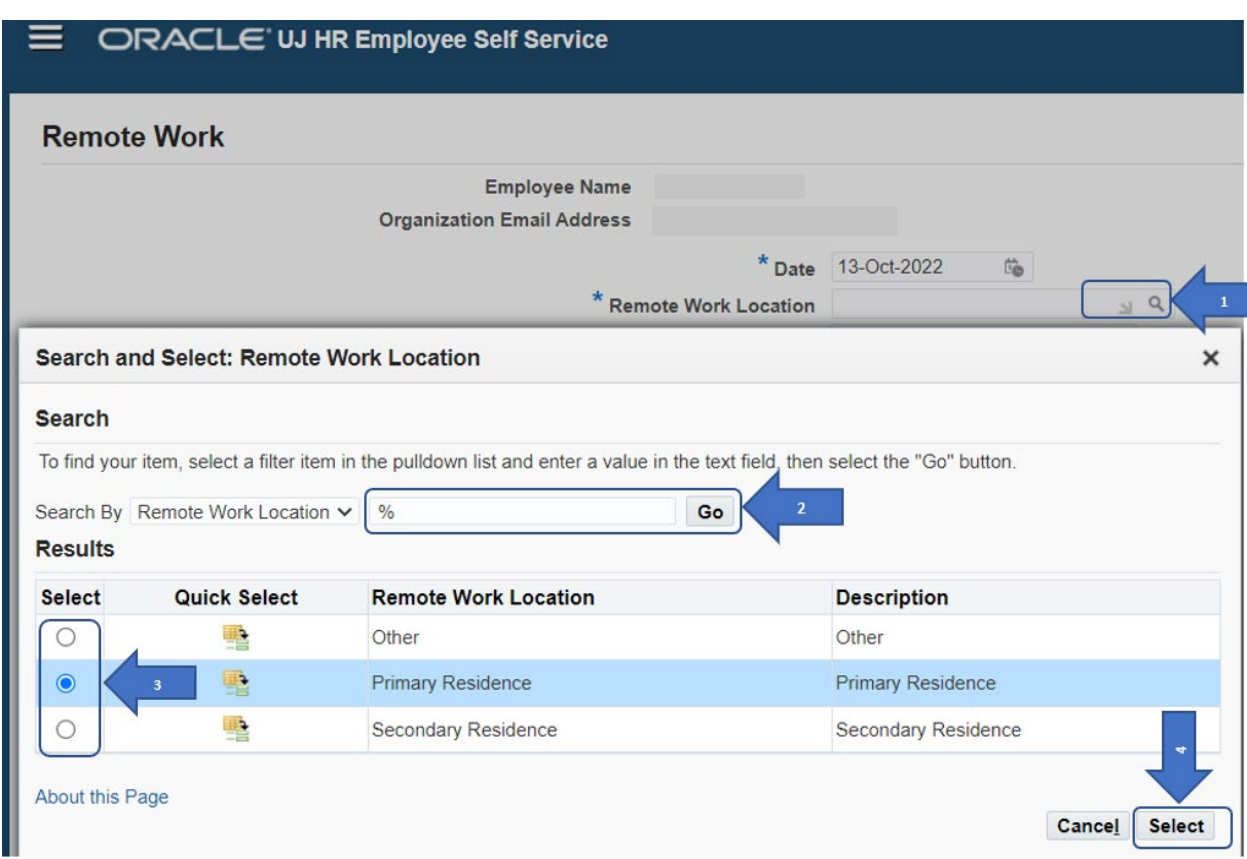

**Step 6:** Select Absence Reason (Hybrid Working Arrangement).

**Step 7:** Comments – Capture Place of Work (Mandatory), and click on the apply button.

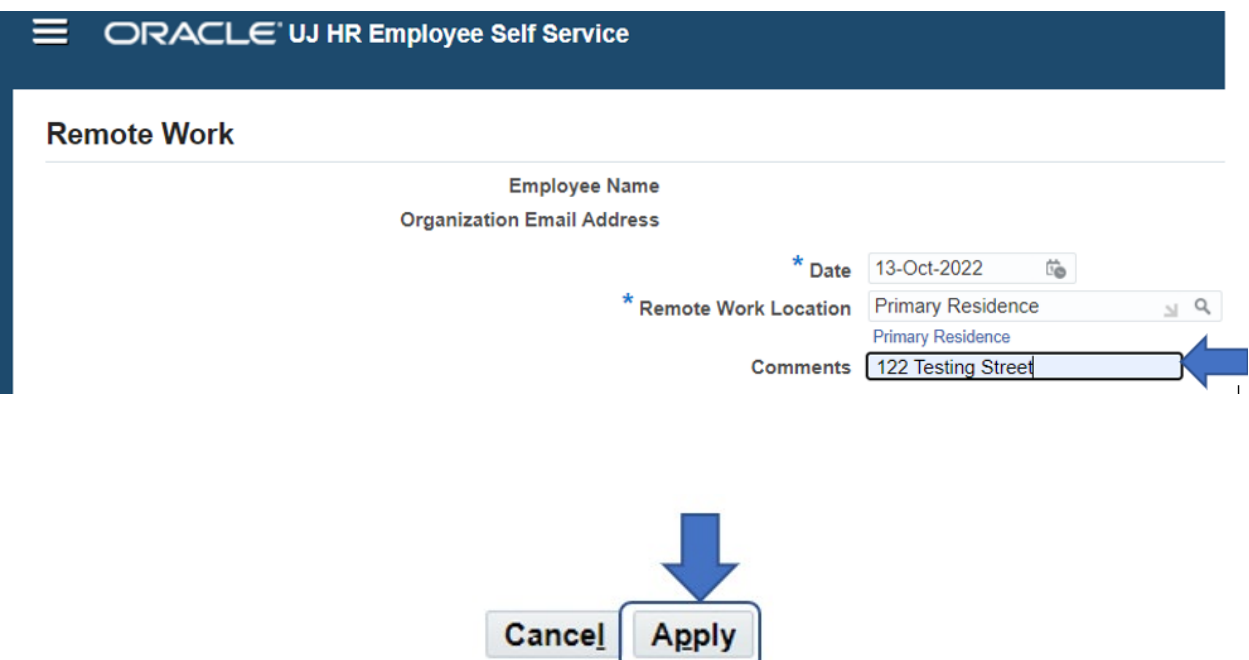

## **Step 8:** Click Next

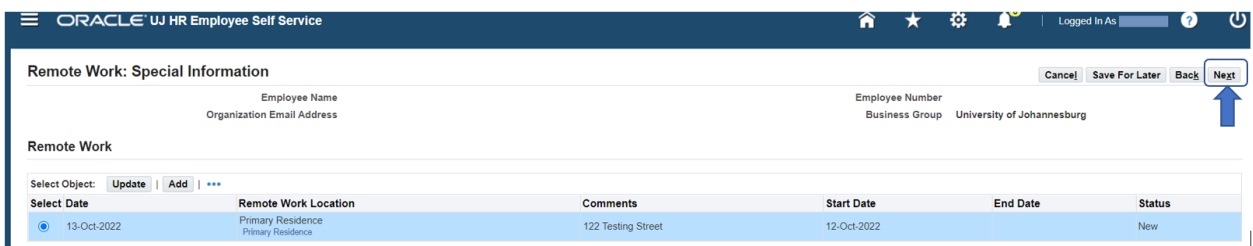

**Step 9: Review and click Submit to process the Remote Work request.** 

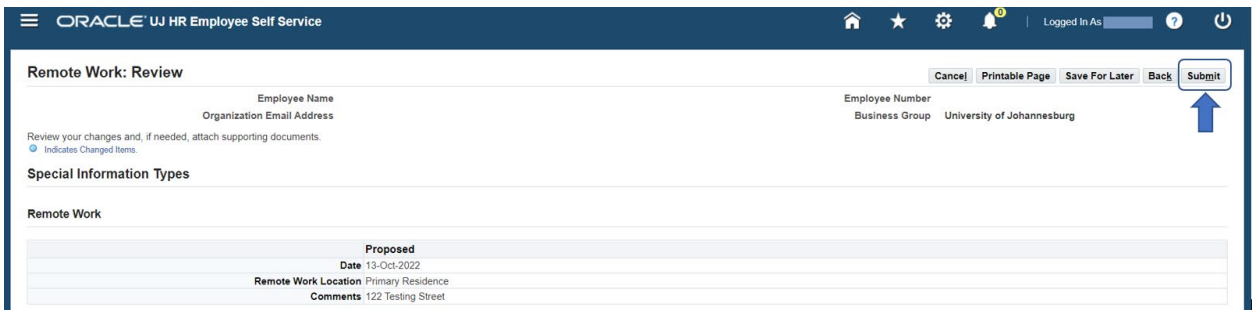

**Step 10:** The following confirmation to your submission will display

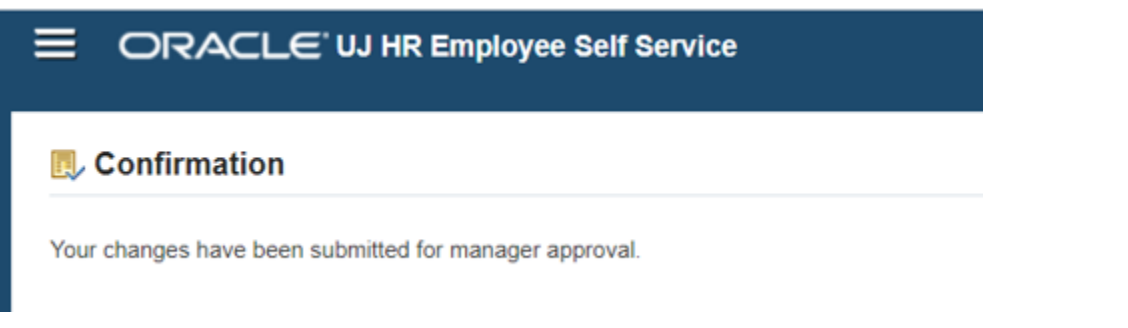

**Step 11:** The line Manager receives an email notification on the Remote Work request in addition to a notification in the Oracle Worklist as shown below.

## **Worklist**

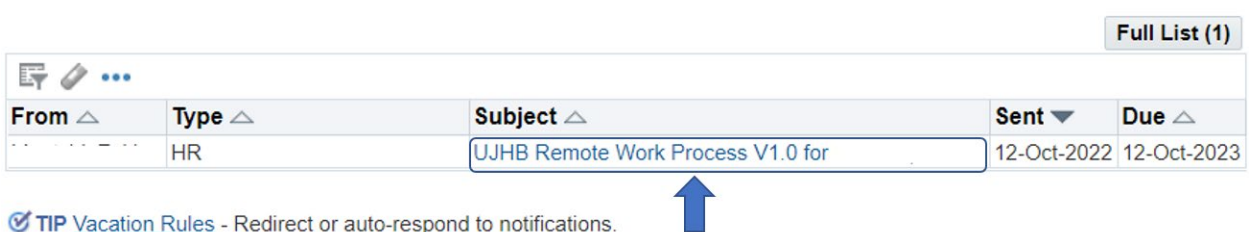

TIP Vacation Rules - Redirect or auto-respond to notifications.

**Step 12:** Line Manager review, Approve/Reject the request.

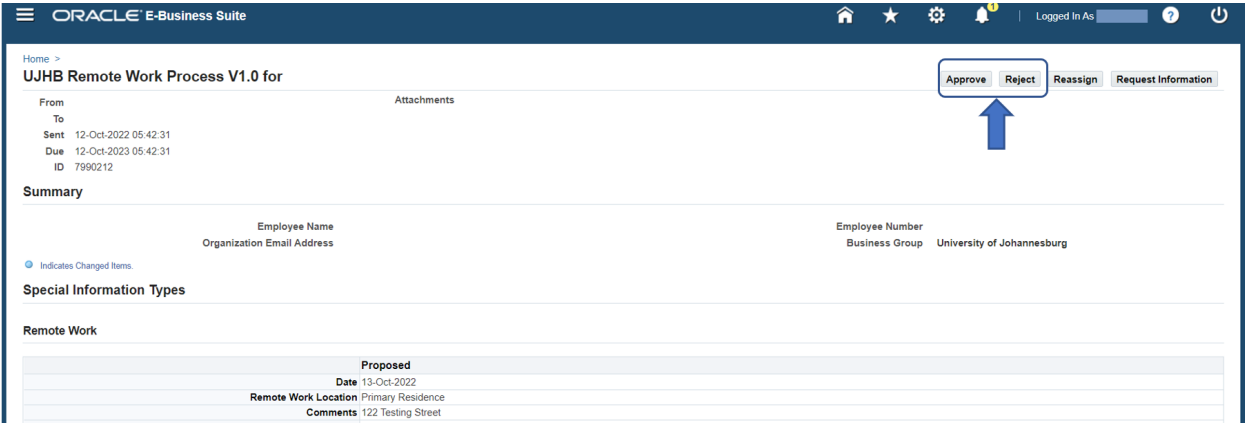